## Coronasense – Installation instructions

### Table of Contents

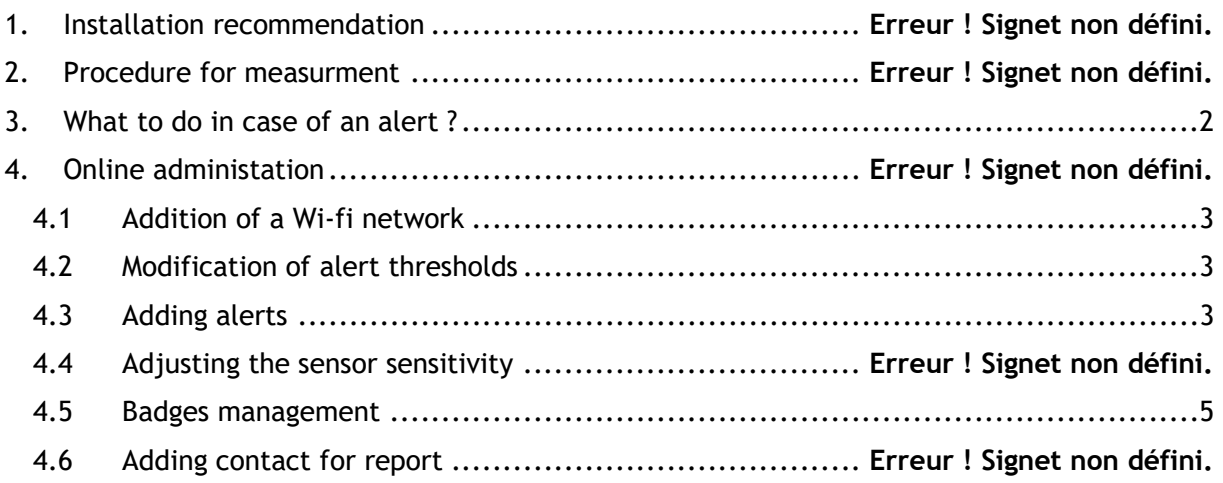

## 1. Installation recommendation

- The unit is intended for indoor use.
- Allow a space of 1x1m for the installation of the unit.
- The front temperature is strongly dependent on the outdoor conditions. Prefer a measurement when the user is already in a stable condition. Prefer measurements after a few minutes indoors.
- The temperature measurement is performed on the forehead between the eyes or in the open mouth. The maximum distance is 5 cm. Any shorter distance can only improve the measurement.
- The foot is not quickly adjustable in height. You can install it at about 1m50 so that most people are at the right height.
- Once the device is screwed on the foot, do not lean on the device.
- The device does an update every time it starts up. Be sure to restart the device regularly enough to get the latest versions.
- It is advisable to accompany the user during the first measurements and to explain the position to be adopted.

## 2. Procedure for measurement

- 1. If badge present: the user presents his badge on the left side of the machine.
- 2. The user steps forward with his forehead less than 5 cm from the machine. He can also take a measurement with his mouth open.
- 3. The user hears a first beep. He does not move until the second beep.
- 4. The display shows a message. :
- <span id="page-1-0"></span>a) "Measurement added": Appears during the first measurements. There is no alert, it is a question of filling the database for future calculations.
- b) "Temperature OK" is displayed if the temperature is below the alert threshold.
- c) "Repeat measurement" is displayed if the system detects user movement.
- d) "Alert, probable fever" is displayed if the temperature is above an alert threshold.

## 3. What to do in case of an alert?

The first thing to do is to check the user again with a basal thermometer (e.g. under the armpit). The temperature measured by the device has no medical value.

## 4. Online administration

The administration interface is available on the following link: <https://www.coronasense.ch/admin>

The identifiers are communicated by email.

The manual of the different commands (parameters) is available here <https://www.coronasense.ch/manual.html>

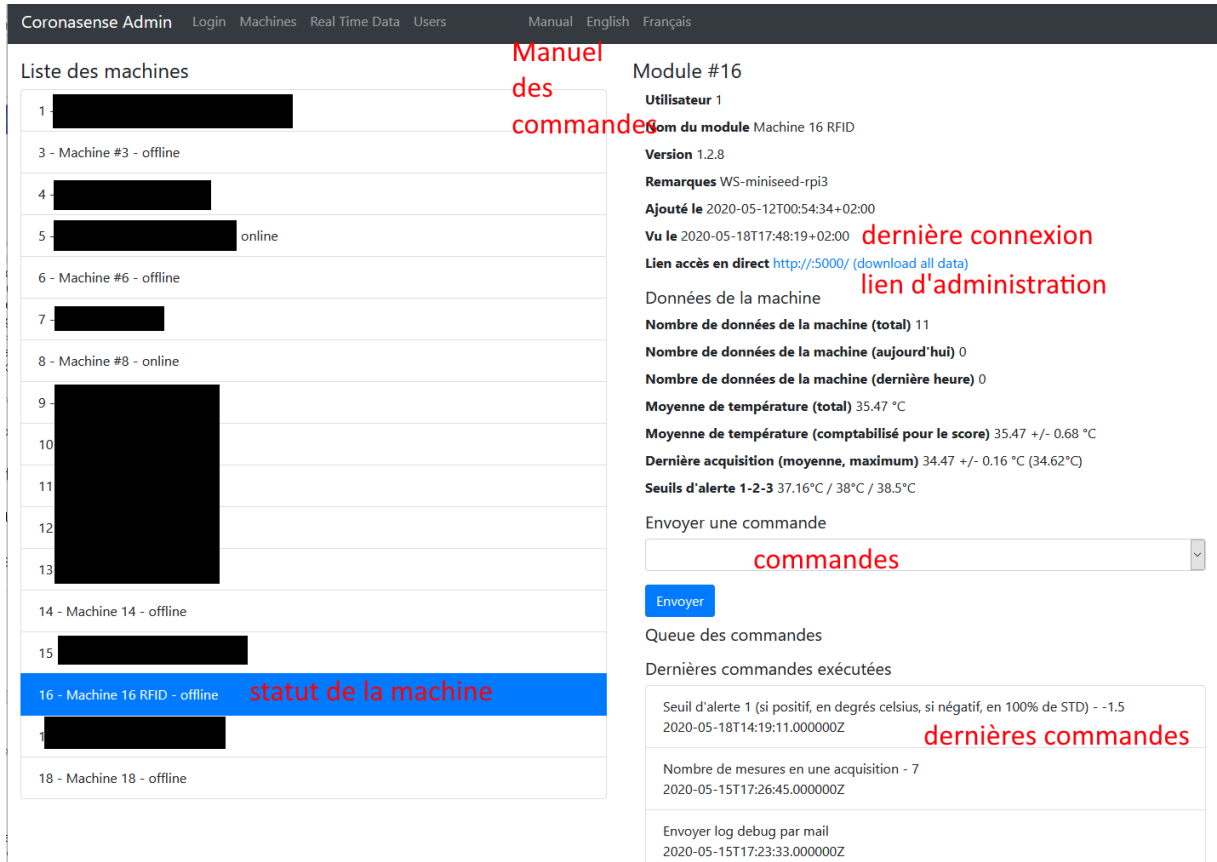

#### 4.1 Addition of a Wi-fi network

<span id="page-2-0"></span>The " Add wifi " option allows you to add a new wifi network. The parameter line is to be filled in the format " wifiname, password ". There must be no spaces or characters other than the comma between the wifi name and the password.

#### Envover une commande

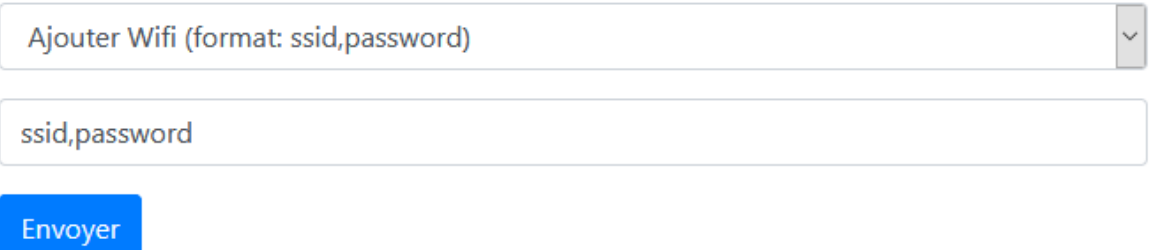

4.2 Modification of alert thresholds

<span id="page-2-1"></span>Three alert thresholds are available. Explanations on the alert thresholds are available in the control manual.<https://www.coronasense.ch/manual.html> Positive values are fixed thresholds and negative values are adaptive thresholds. For example:

#### Moyenne de température (comptabilisé pour le score) 35.47 +/- 0.68 °C

In this case, setting an alert threshold to "-2.5" means that the alert will be calculated at 35.47  $+ 2.5 \times 0.68 = 37.17$  degrees.

#### Envoyer une commande

<span id="page-2-2"></span>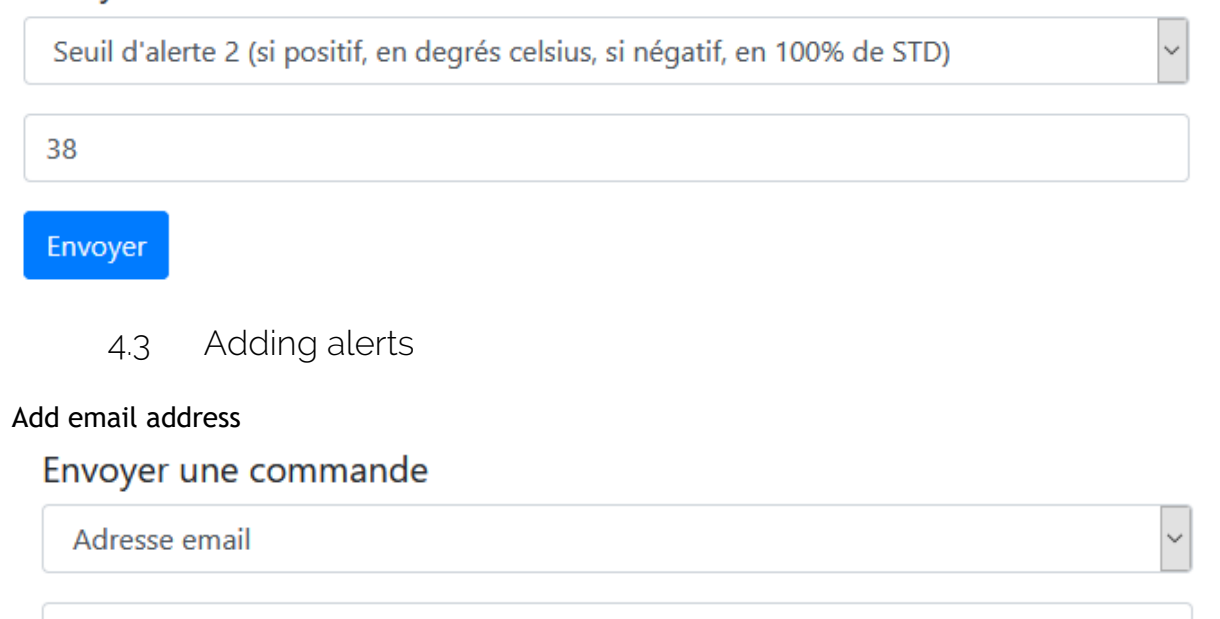

info@coronasense.ch

Envoyer

#### Activation of the email alert

#### Envoyer une commande

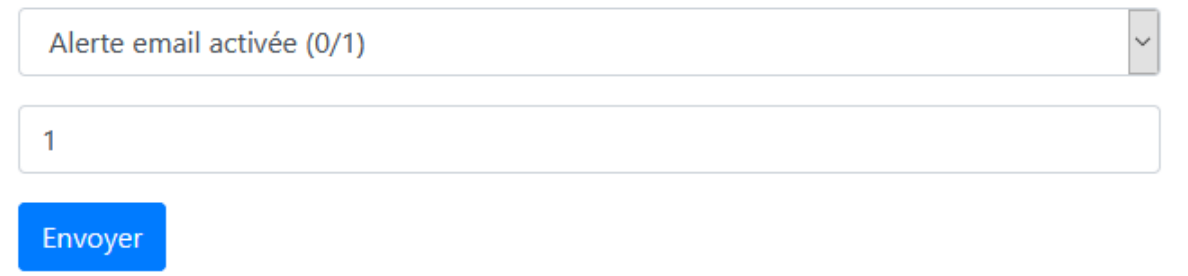

#### Add phone number (with country code 00xx)

#### Envoyer une commande

Numéro de téléphone pour SMS

0041794123698

Envoyer

#### Activating SMS Alert

#### Envoyer une commande

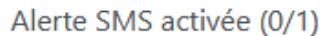

1

Envoyer

4.4 Adjusting the sensor sensitivity

It is possible to define the lower limit of the measurement. This limit exists to prevent users from taking the measurement with any part of the body other than the face, such as the hands. The command is :

#### Envoyer une commande

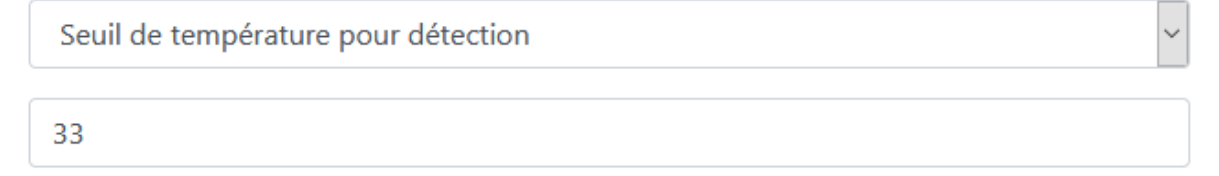

Envoyer

<span id="page-4-0"></span>If the entered value is negative, the room temperature minus the entered value is taken as the threshold. For example, the value is -5 and the ambient temperature is 28 degrees, then the minimum detection threshold is 33 degrees Celsius.

4.5 Badges management

To add an identity, scan the badge, wait for the UID line to be completed. Then enter the name, first name, and group number (if no group, leave 0). Then press "Add" or the Enter key. The identity associated with the badge will be recorded.

# Real-time identities

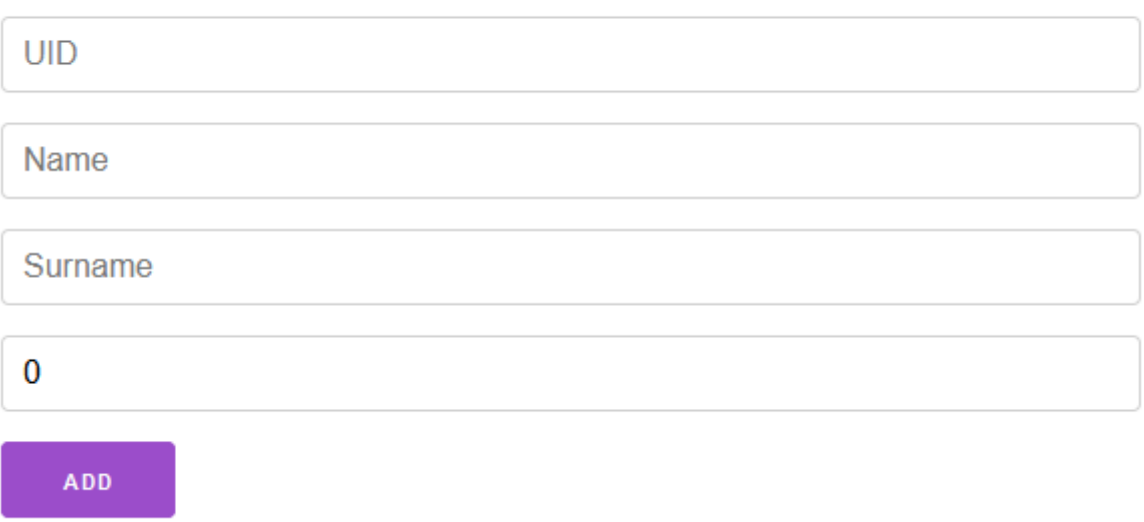

The identities added via this interface are grouped together for the entire fleet of machines and can be managed on the remote interface.

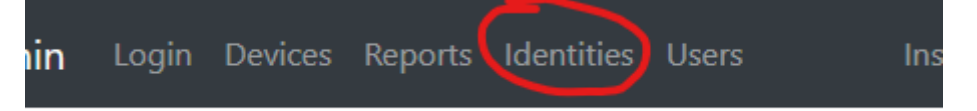

## 4.6 Adding contact for report

Reports are sent at regular intervals by email or SMS. You can add contacts (emails or phones) in the "User" menu.

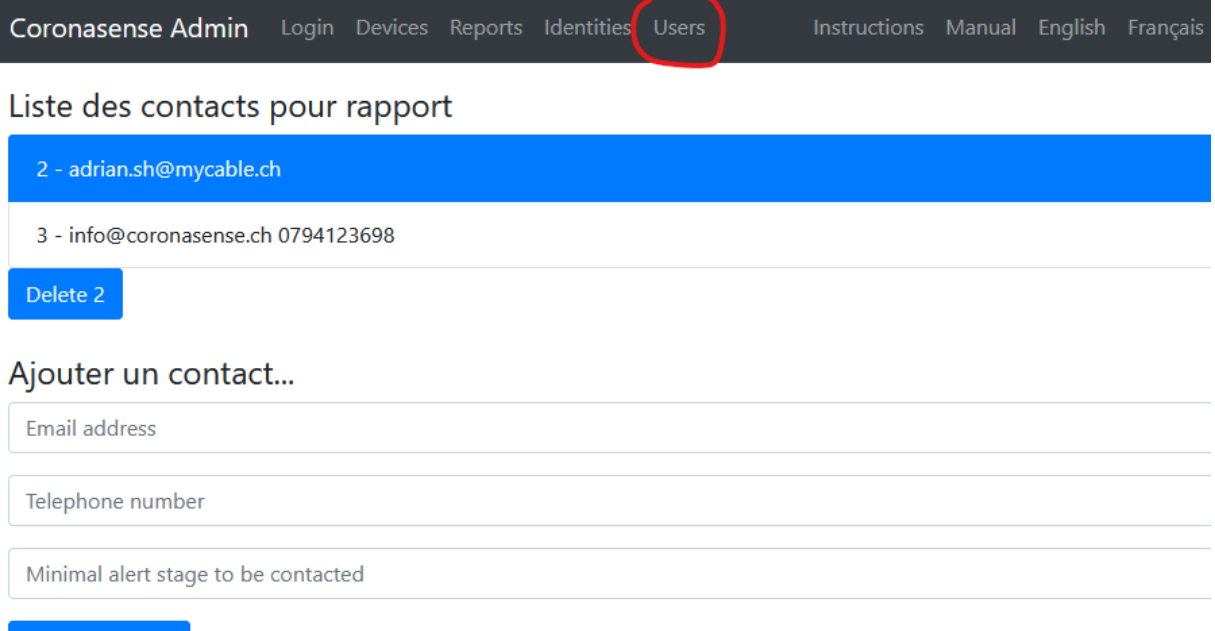

Ajouter contact